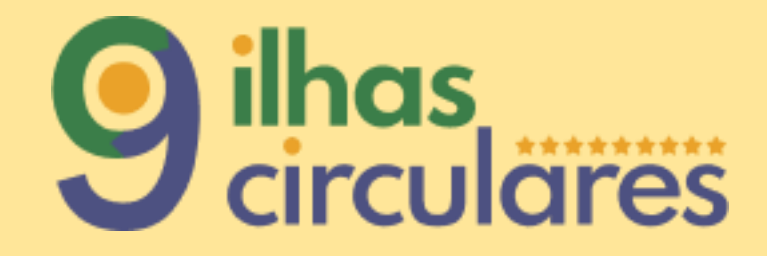

#### Guião de utilização da Plataforma

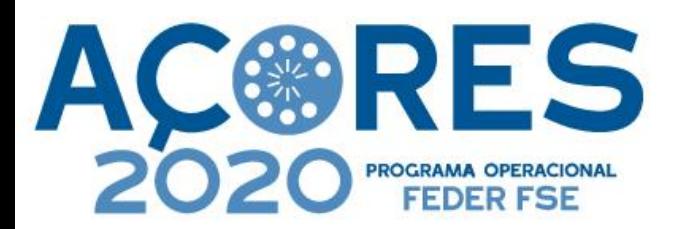

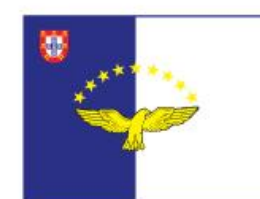

**GOVERNO DOS ACORES** 

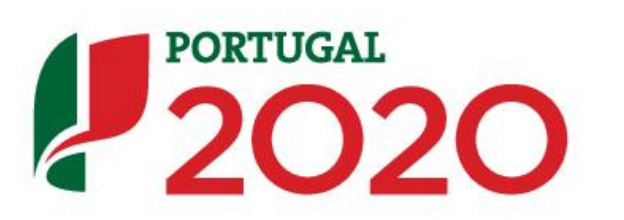

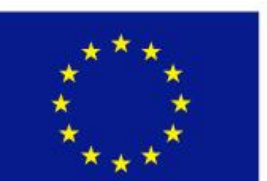

**UNIÃO EUROPEIA** 

Fundo Europeu de Desenvolvimento Regional

# <span id="page-1-0"></span>Índice de navegação

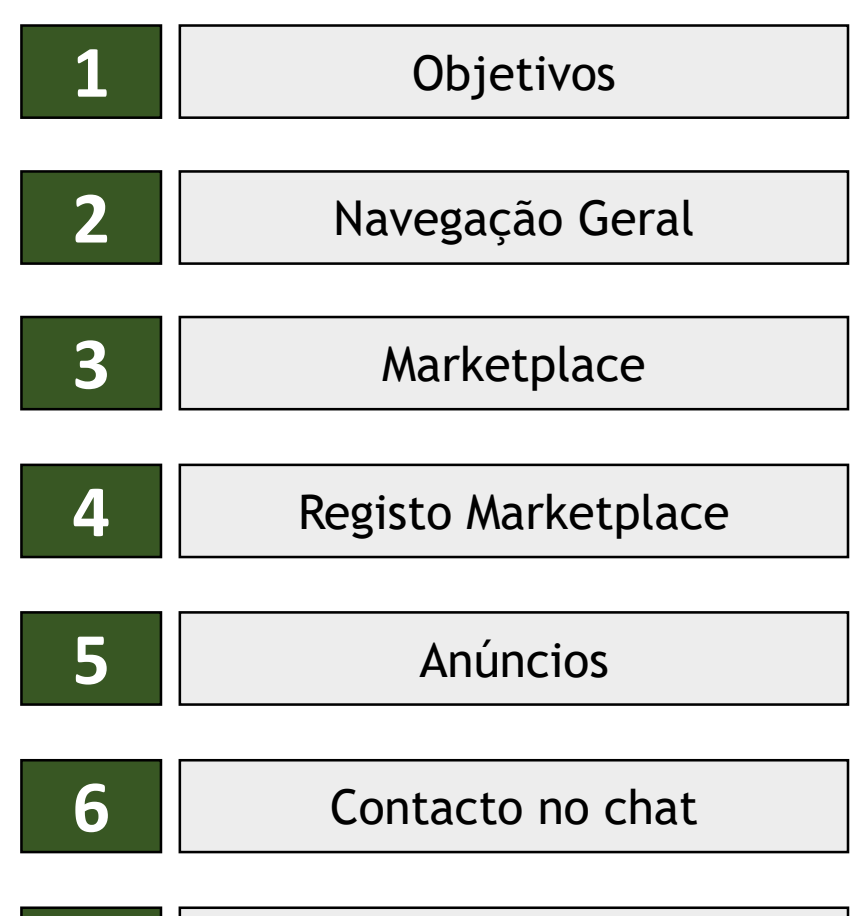

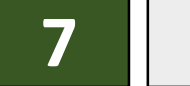

[E-mails Transacionais](#page-19-0)

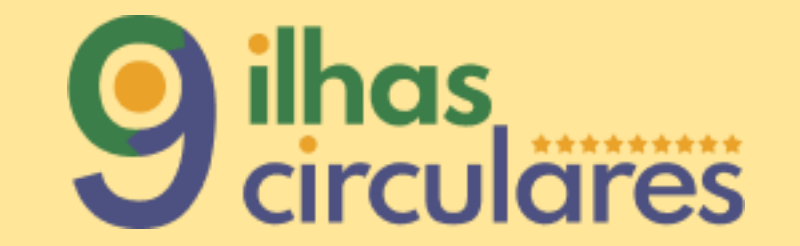

<span id="page-2-0"></span>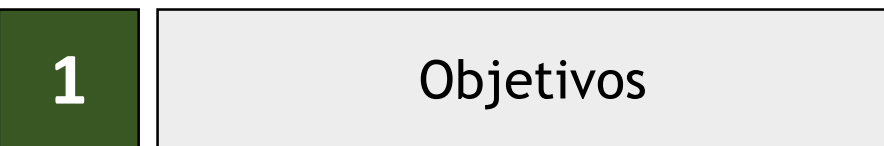

### **Objetivos**

Uma Plataforma colaborativa inovadora que pretende criar um mercado online de doação/partilha, promovendo a circularidade dos produtos (alimentares e não alimentares) e prolongando a vida útil dos materiais nos Açores.

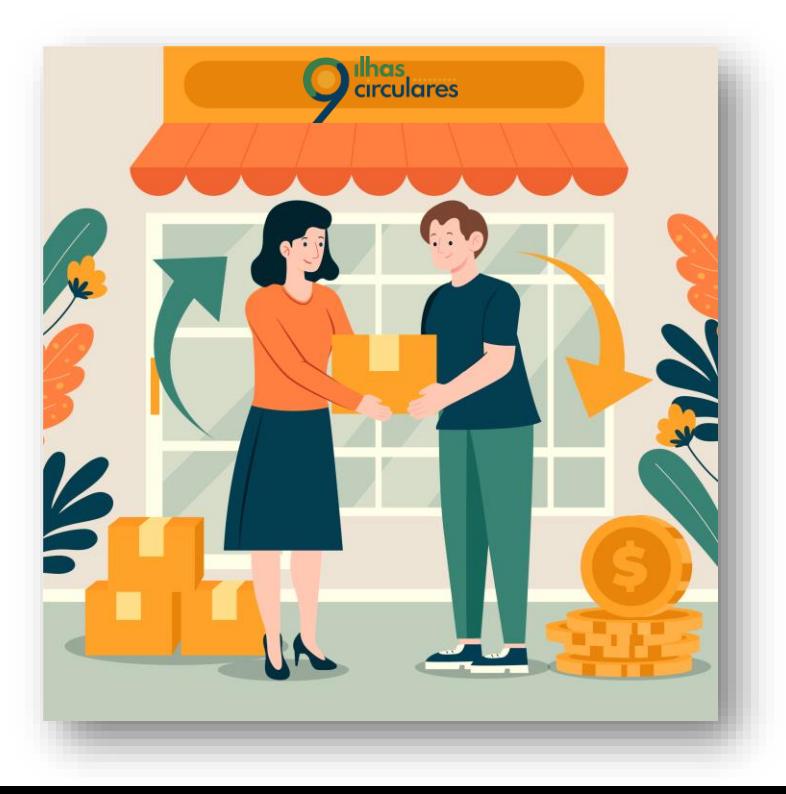

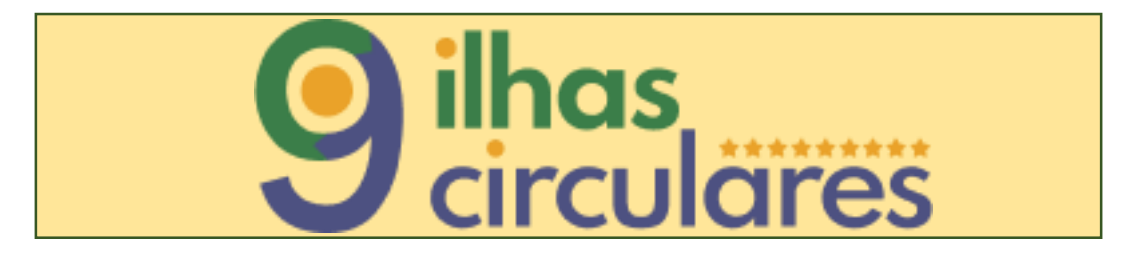

Ser ponto de encontro entre a oferta e a procura, facilitando uma melhor ligação entre doadores e beneficiários;

Aumentar o número de doações bem-sucedidas, ou seja, de doações que chegam atempadamente ao consumidor final, após as fases de recolha e distribuição;

Alcançar um maior número de doadores e de beneficiários, independentemente da respetiva zona geográfica, dimensão e área de atividade, envolvendo também particulares.

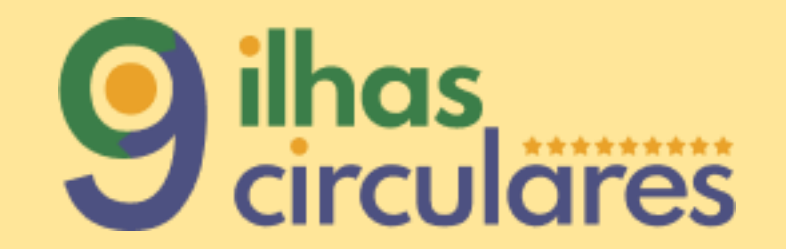

<span id="page-4-0"></span>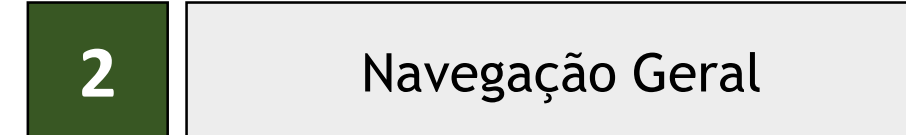

### Páginas-Header

#### 1 . Na parte superior da plataforma selecione a página pretendida para consultar conteúdos :

- Informativos;
- Marketplace;
- Notícias;
- Eventos;
- Como funciona ( videos demonstrativos de utilização da Plataforma).

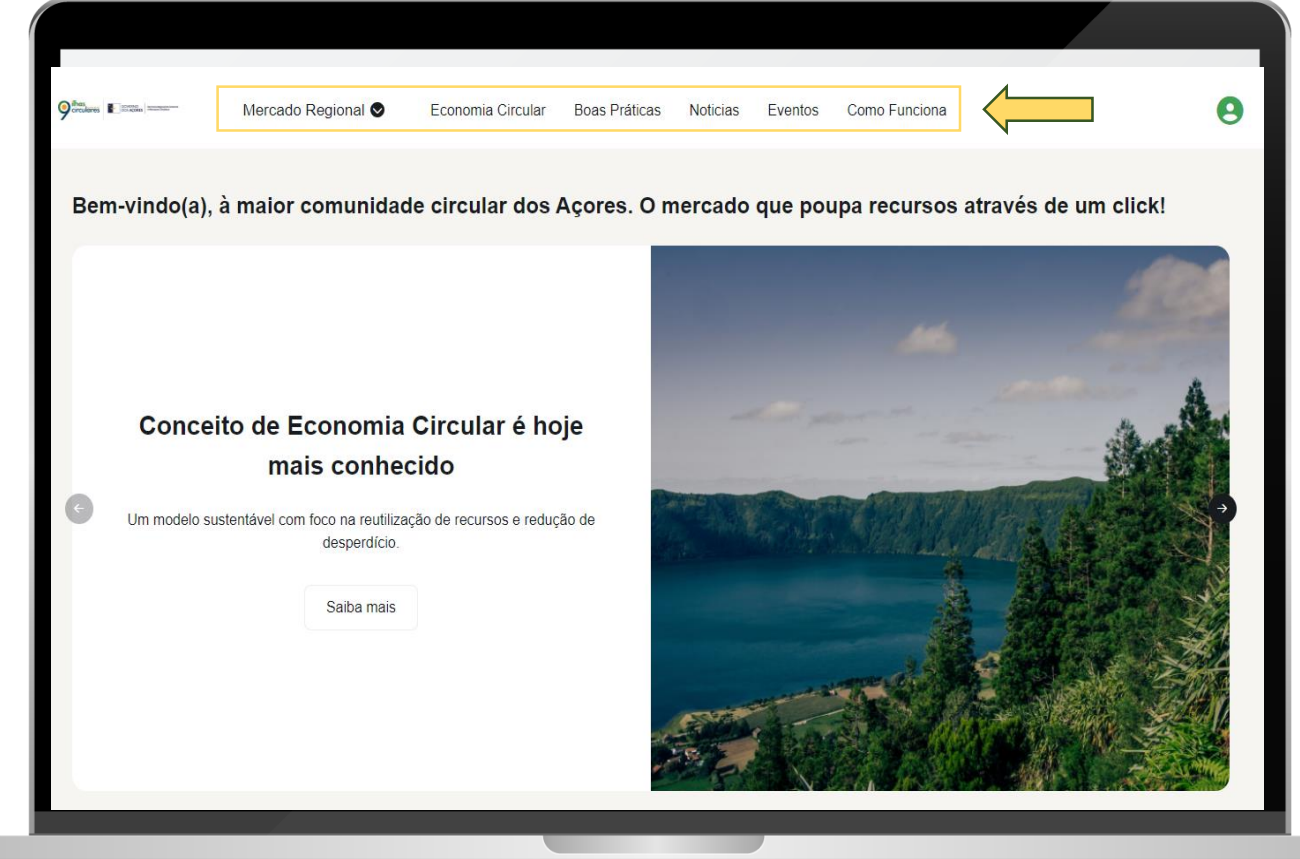

### Páginas- Footer

#### 2 . Na parte inferior da plataforma selecione a secção pretendida para consultar conteúdos :

- Sobre nós;
- Contactos,
- Perguntas frequentes;
- Política de cookies;
- Política de privacidade;
- Termos e condições.

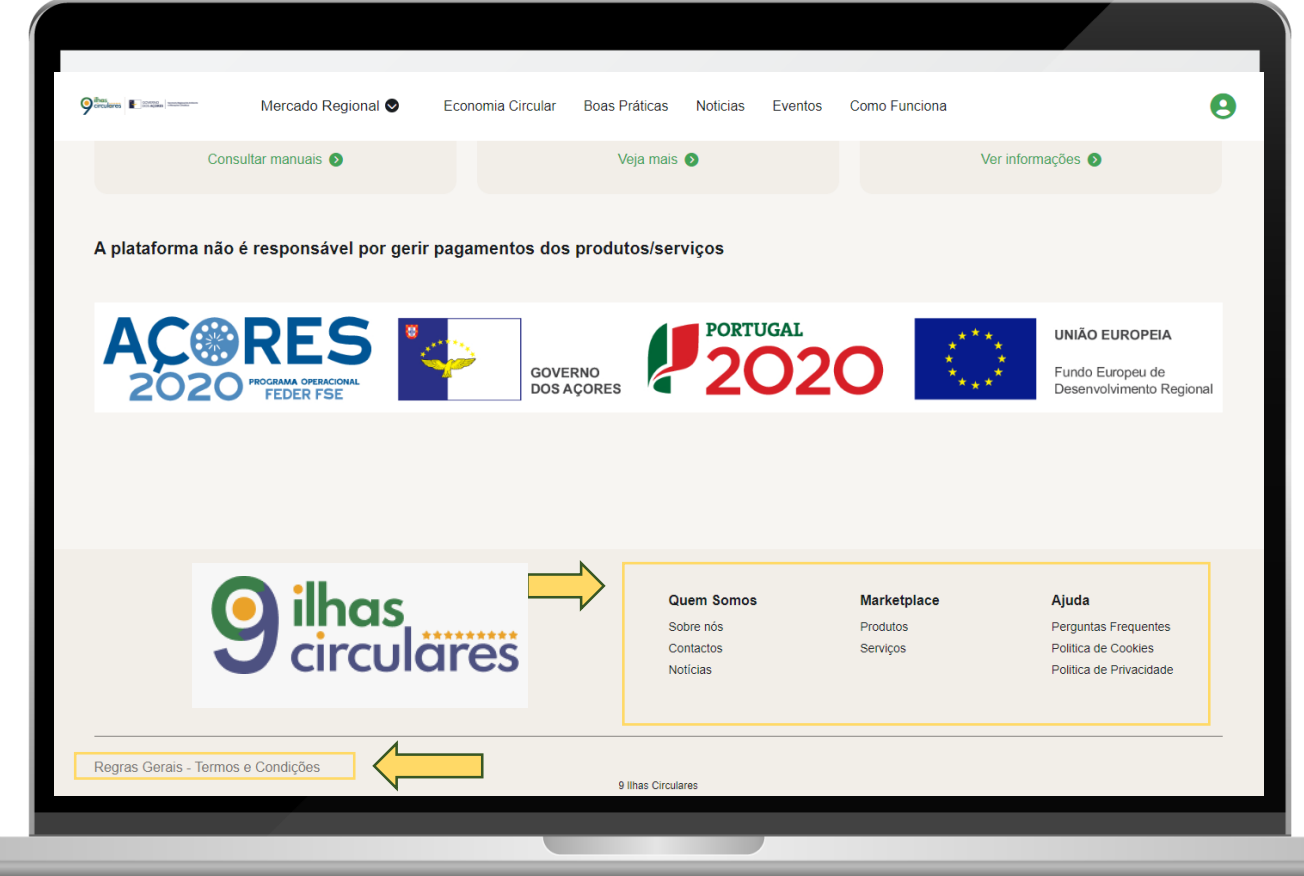

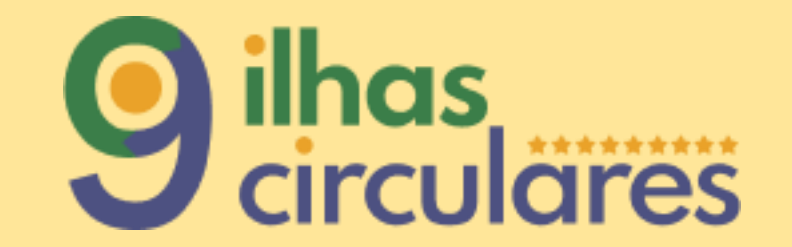

<span id="page-7-0"></span>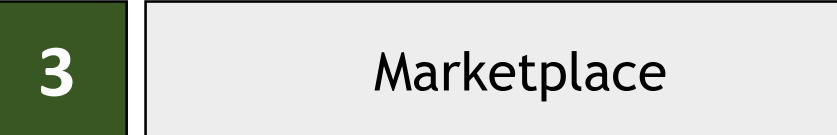

#### Consulta Marketplace

#### Na página do Marketplace poderá consultar Produtos ou Serviços que estejam para Venda, Doação, Disponibilização ou Procura.

Poderá filtrar a sua pesquisa por: 1 Grupo de Ilhas ou Ilha;

- 2 Categorias ou Subcategorias;
- 3 Entidade que esteja anunciar;
- Data limite do anúncio ou campanha. 4
- Nota: Poderá ainda selecionar os seus anúncios favoritos

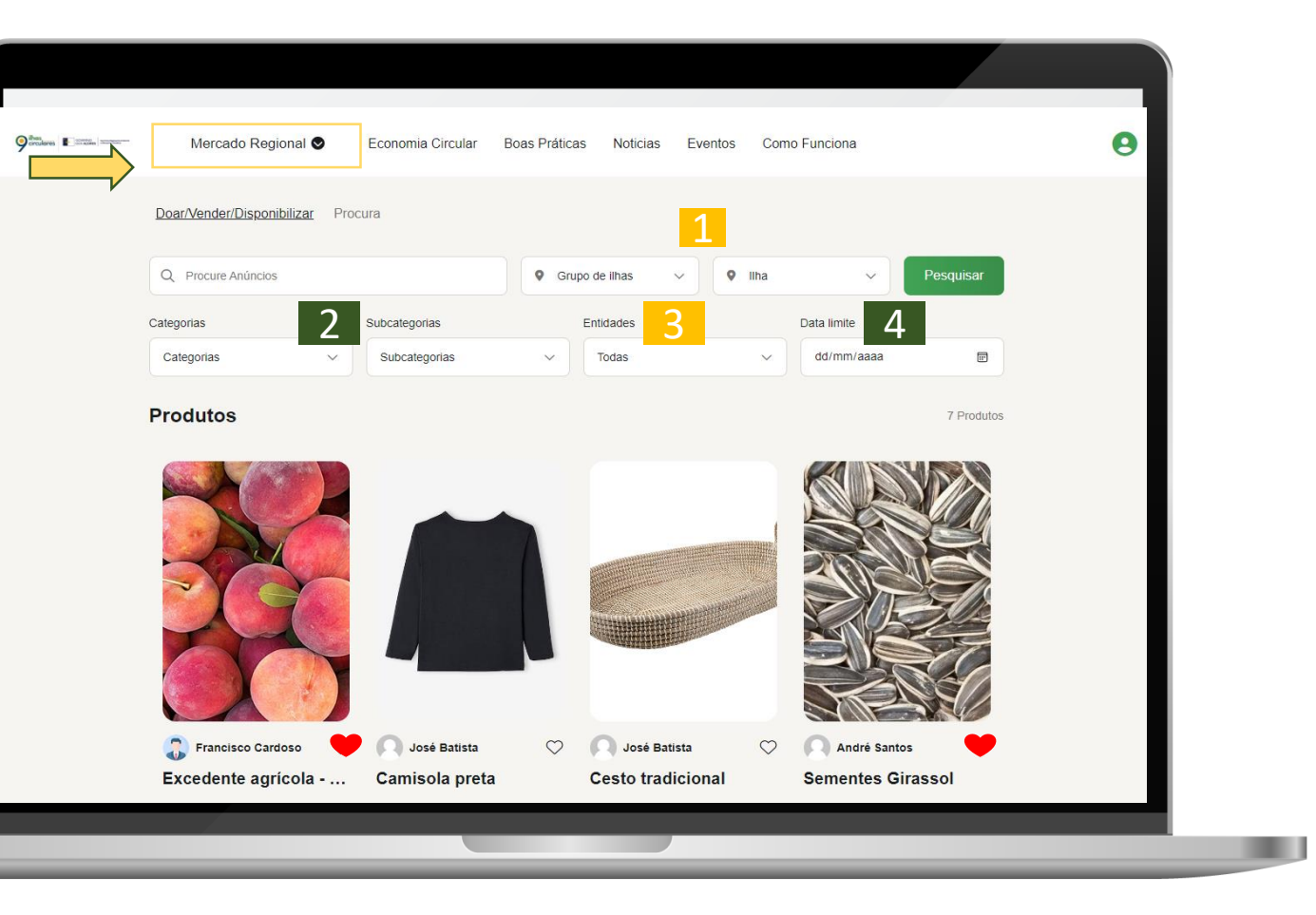

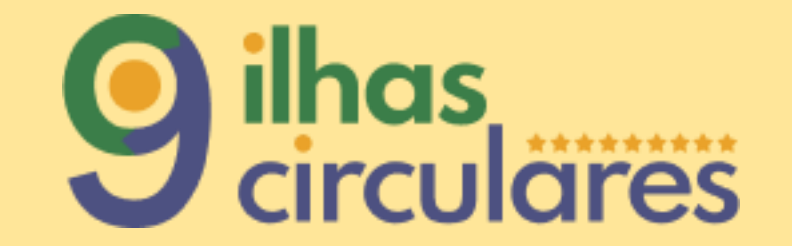

<span id="page-9-0"></span>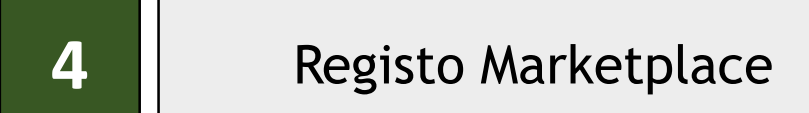

#### Registo Marketplace

- Na página principal deve:
- Aceder ao ícone no canto superior direito; 1
- 2 Deve selecionar a opção registar-se;
- Deve preencher os campos com as suas informações pessoais; 3
- 4 Deve aceitar os termos e condições.
- Nota: Pode se registar como pessoa particular ou coletiva, caso pertença a alguma entidade. 5

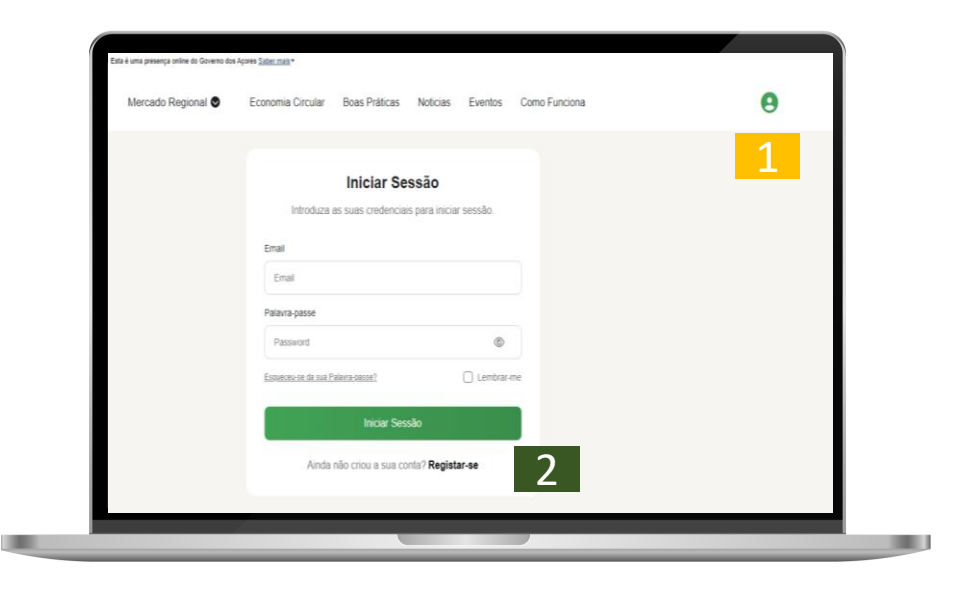

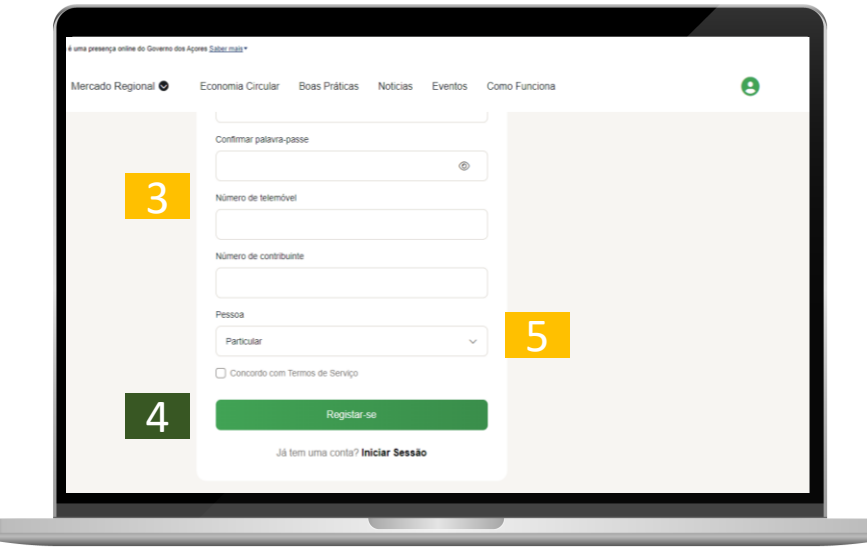

#### Login Marketplace

## 2. Na página principal deve:

- <sup>1</sup> Aceder ao ícone no canto superior direito; 1<br>2<br>3
- 2 Deve colocar o seu e-mail de acesso;
- 3 Deve colocar a password que escolheu.

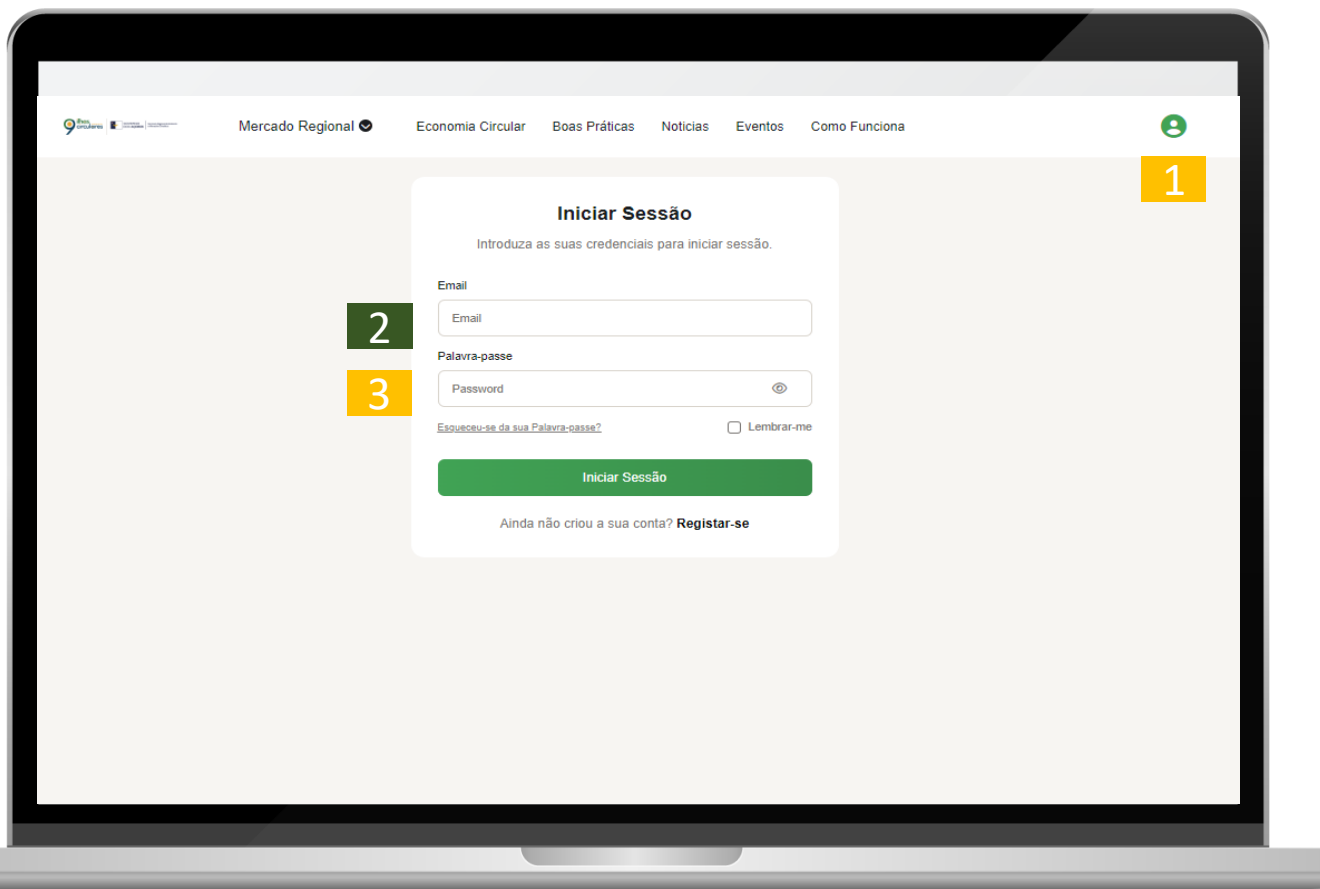

#### Perfil no Marketplace

Após entrar no Marketplace pode visualizar as seguintes informações no seu perfil:

- **Minha Conta**: onde pode editar as suas informações de perfil e a password; 1
- **Os meus anúncios**: onde pode 2 visualizar os seus anúncios publicados ativos ou terminados;
- **3** Favoritos: onde pode visualizar os seus anúncios favoritos;
- 4 **Mensagens:** onde pode visualizar as mensagens trocadas com outros utilizadores.

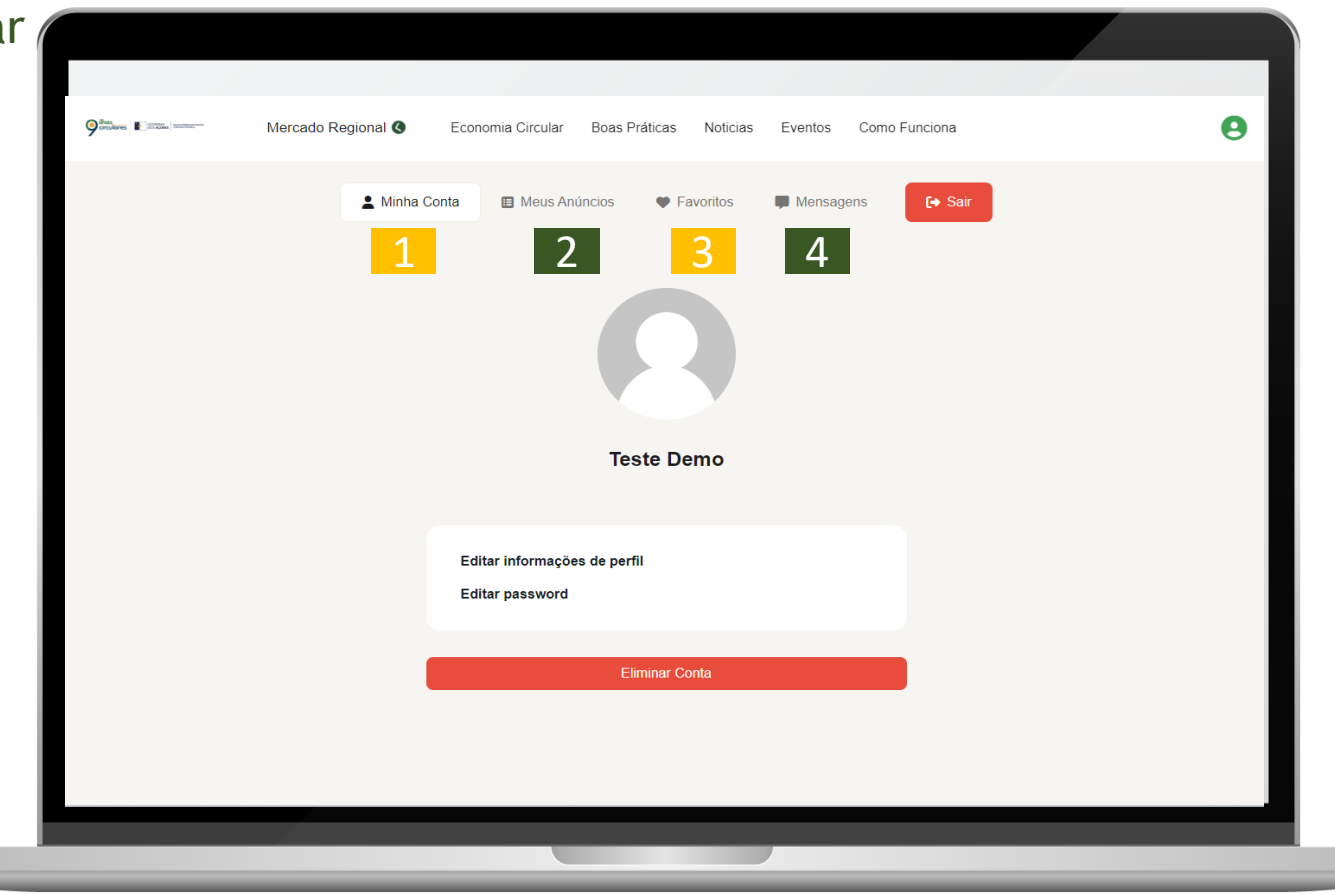

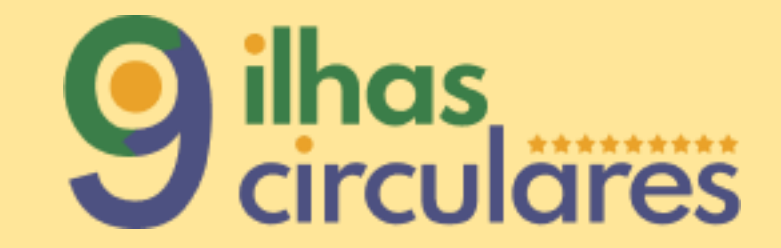

<span id="page-13-0"></span>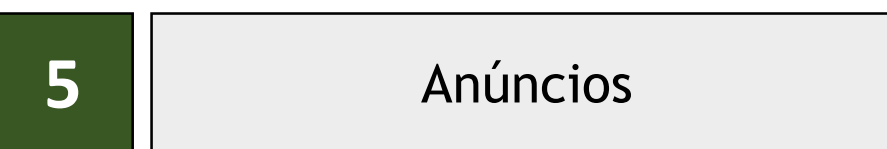

#### Criação de Anúncio

Na página do Marketplace poderá criar o seu anúncio:

1 Selecione a opção Criar Anúncio;

2 Deve preencher os campos solicitados com as informações relativas ao Produto ou Serviço que quer anunciar.

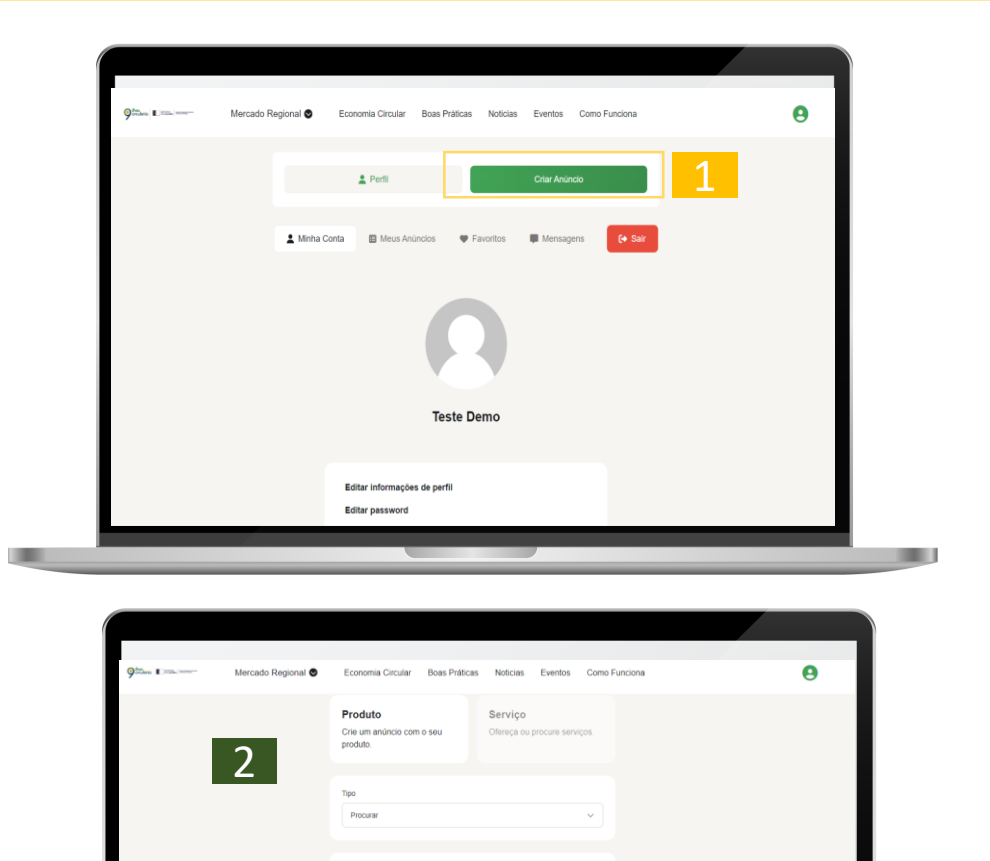

#### Terminar Anúncio

 $\sum$  Na sua página de perfil :

- 1 Deve aceder aos seus anúncios;
- **2 Deve selecionar o anúncio em que já** efetuou a troca do Produto ou Serviço ;  $\frac{1}{2}$
- 3 Deve selecionar a opção terminar, para que o anúncio deixe de estar ativo para os outros utilizadores .

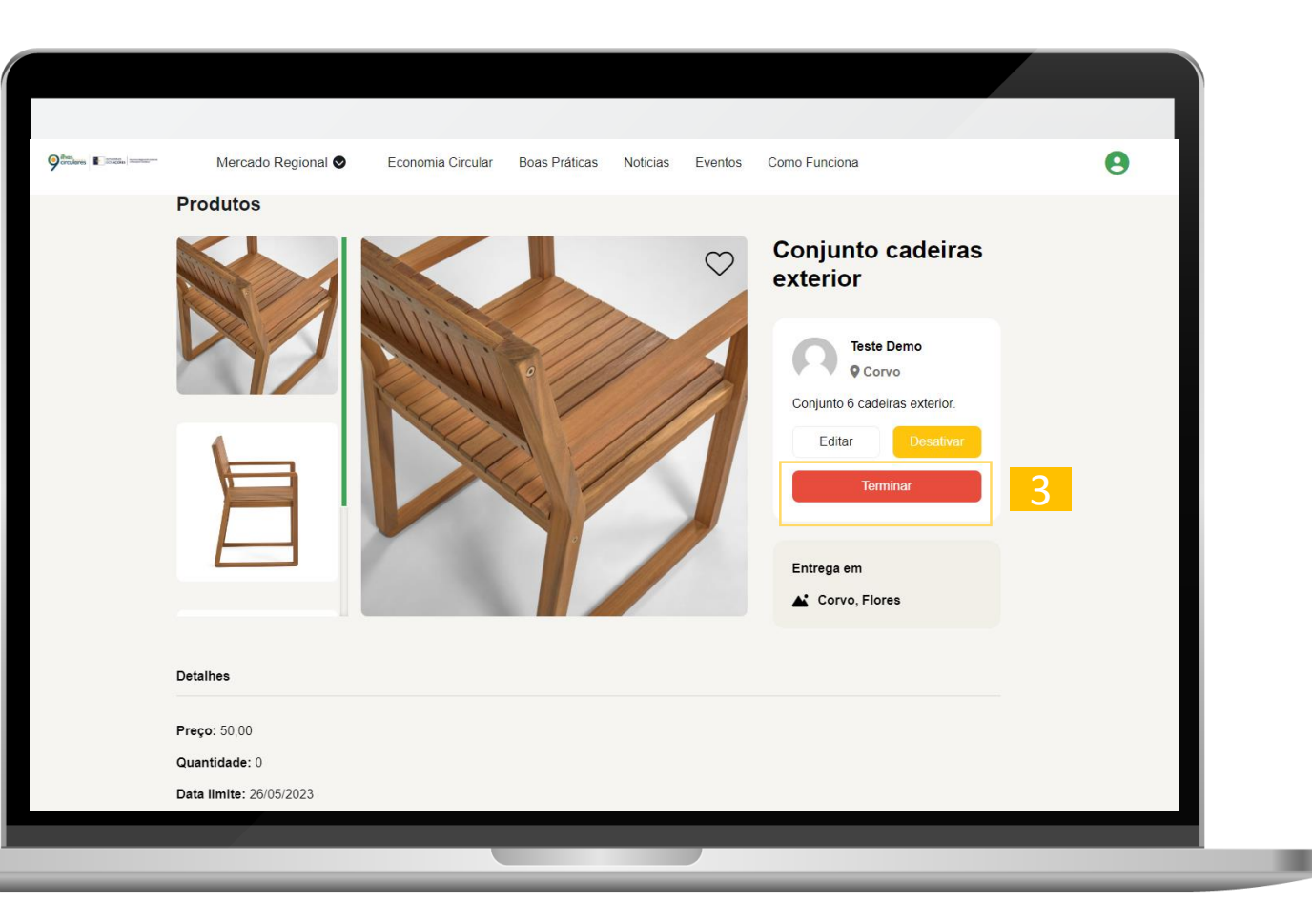

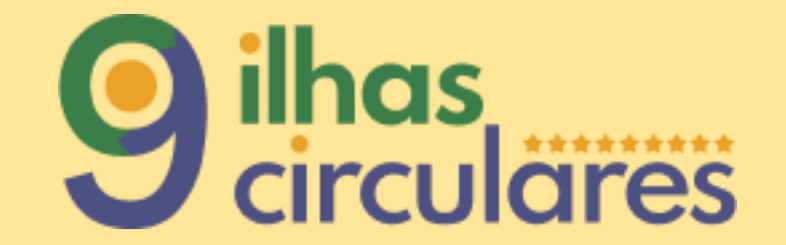

<span id="page-16-0"></span>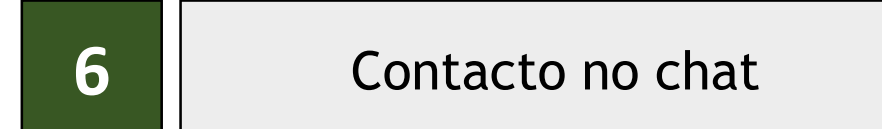

#### Contacto no chat

Pode contactar o anunciante de um Produto ou Serviço para efetuar o negócio:

- Deve escrever a mensagem pretendida ; 1
- Após escrever a sua mensagem deve selecionar a opção demonstrar 2 interesse.

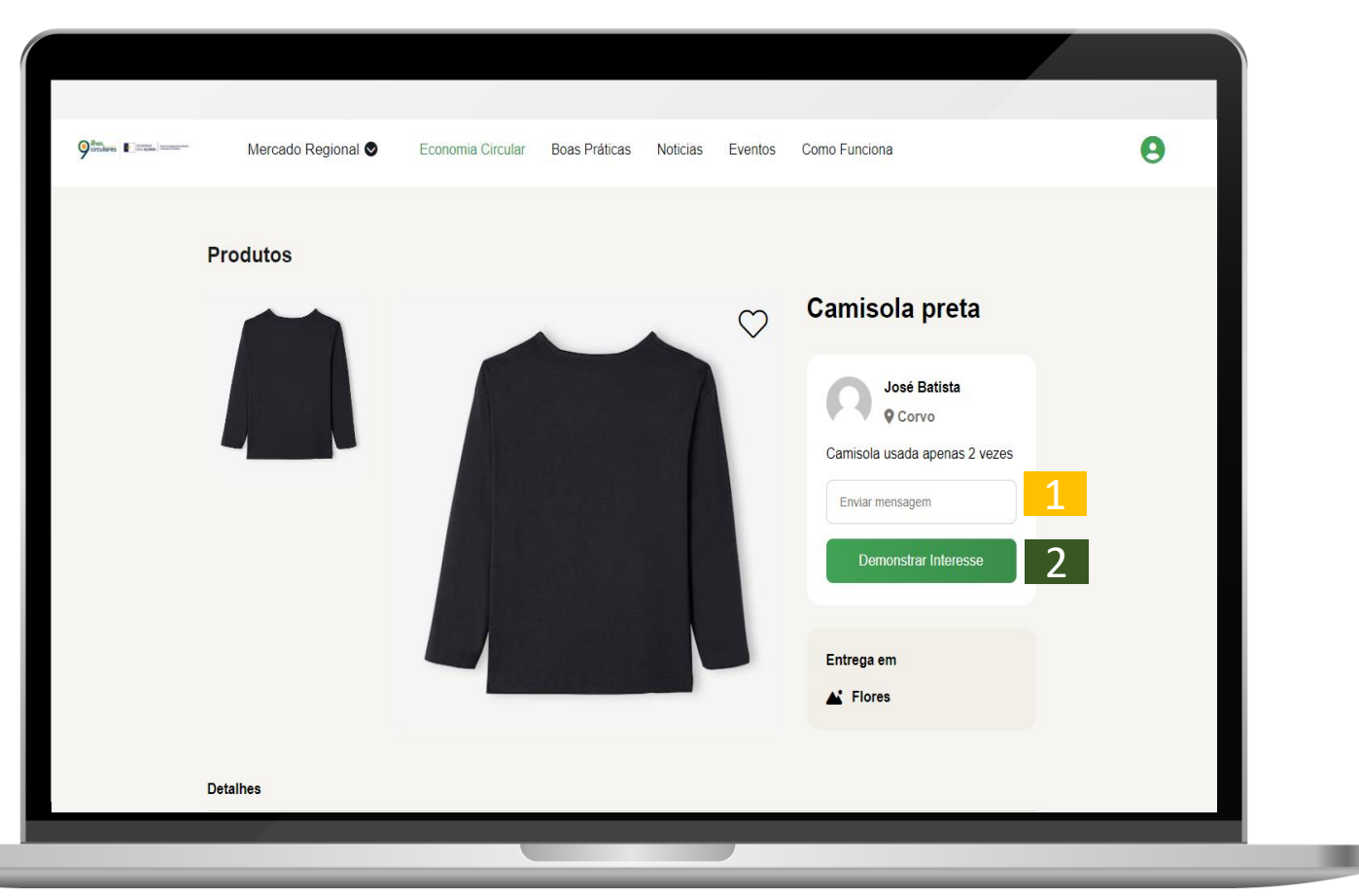

#### Contacto no chat

2. Na opção Mensagens no seu perfil poderá aceder a todas as mensagens trocadas com outros utilizadores.

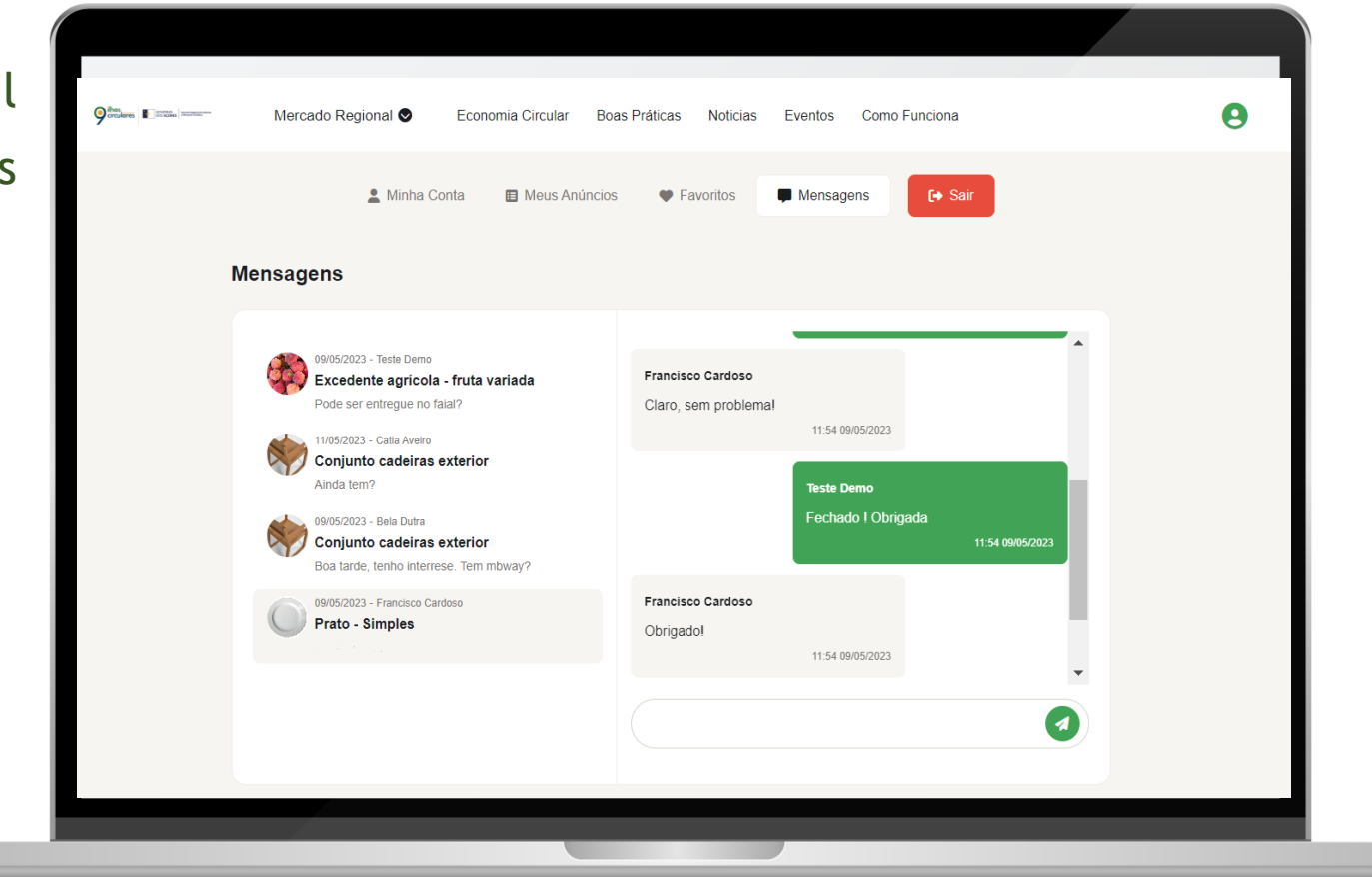

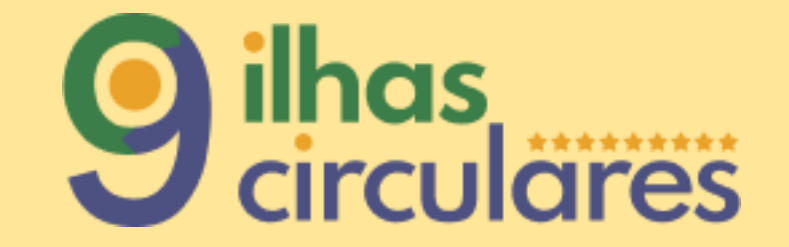

<span id="page-19-0"></span>**7** | E-mails Transacionais

#### E-mails Transacionais

### Após o seu registo irá passar a

poder receber os e-mails transacionais da plataforma.

Os e-mails transacionais são automatizados e servem para fornecer algumas informações acerca da sua conta e dos seus anúncios.

#### Exmo/a.

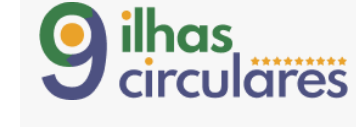

Tem algumas mensagens por ler, por favor verifique a sua inbox.

Se tiver alguma dúvida, pode utilizar o formulário de contacto ou consultar a página de FAQ's

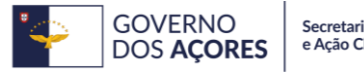

Secretaria Regional do Ambiente e Ação Climática

- Mensagens na caixa de entrada por ler;
- Anúncio a expirar a data de publicação;
- Recuperação ou redefinição de password;
- Criação, alteração, eliminação, suspensão ou bloqueio de conta.

Exmo/a.

O seu anúncio está a expirar.

Detalhes:

Categoria: Produto: Localidade

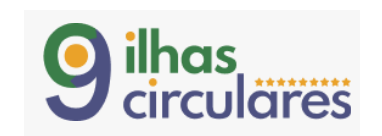

Se tiver alguma dúvida, pode utilizar o formulário de contacto ou consultar a página de FAQ's.

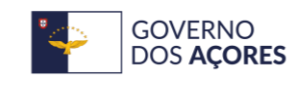

Secretaria Regional do Ambiente e Ação Climática